Follow the procedure depicted below to select your IISER preferences:

1. Select "Submit your preferences"

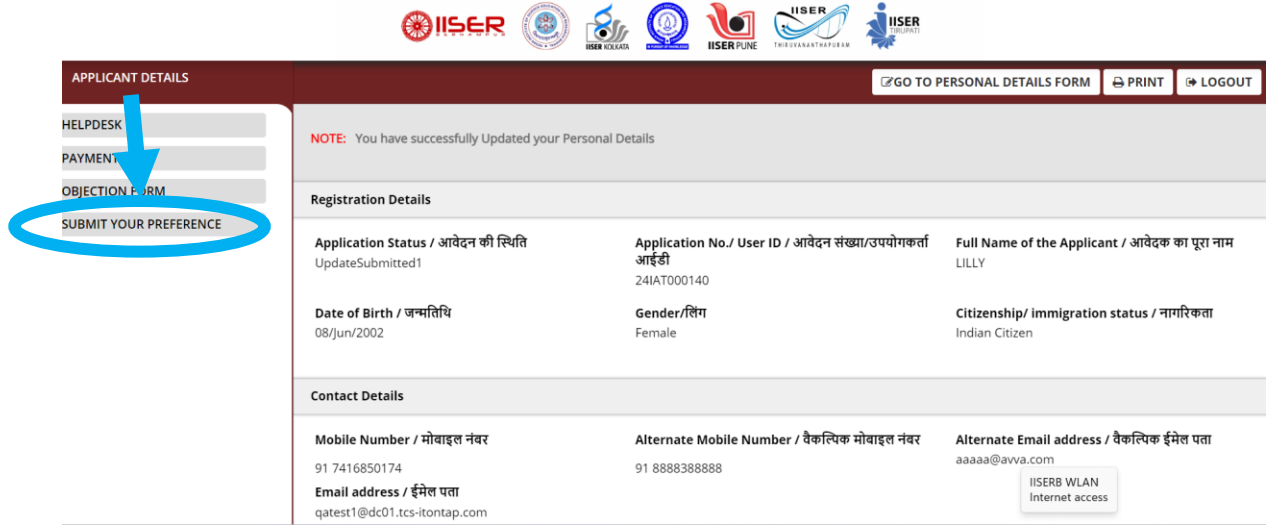

2. Click on "Click here to apply"

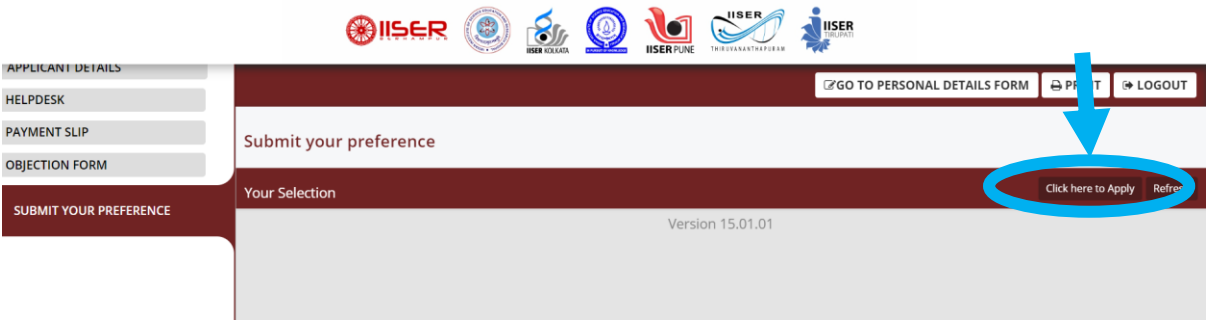

3. Click "Edit/View"

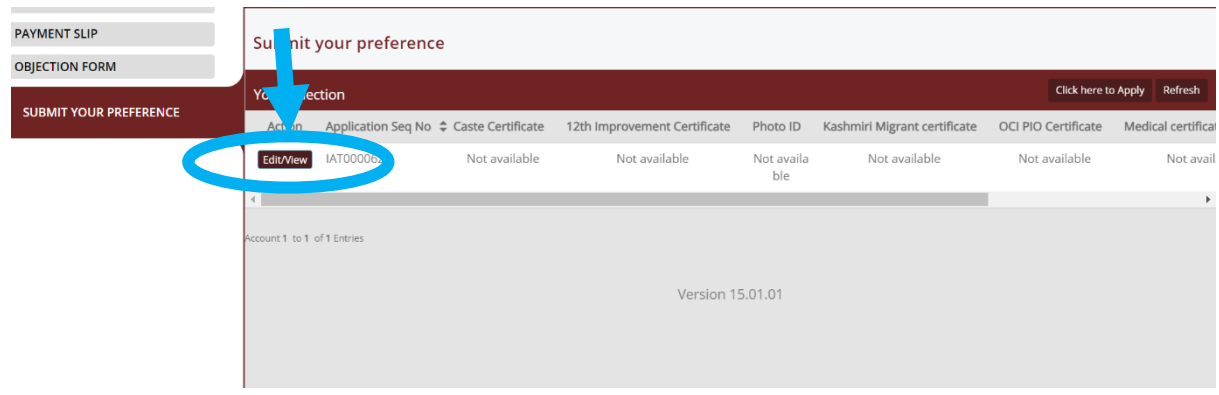

4. Click "GO TO PREFERENCE FORM TO EDIT"

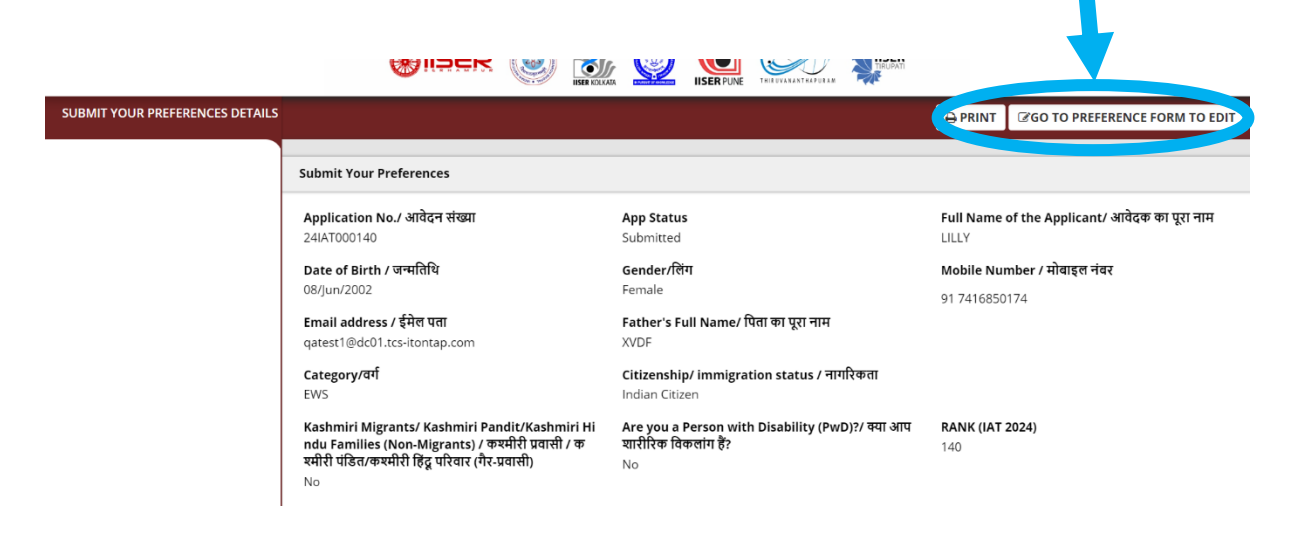

5. Read the "Instructions" carefully

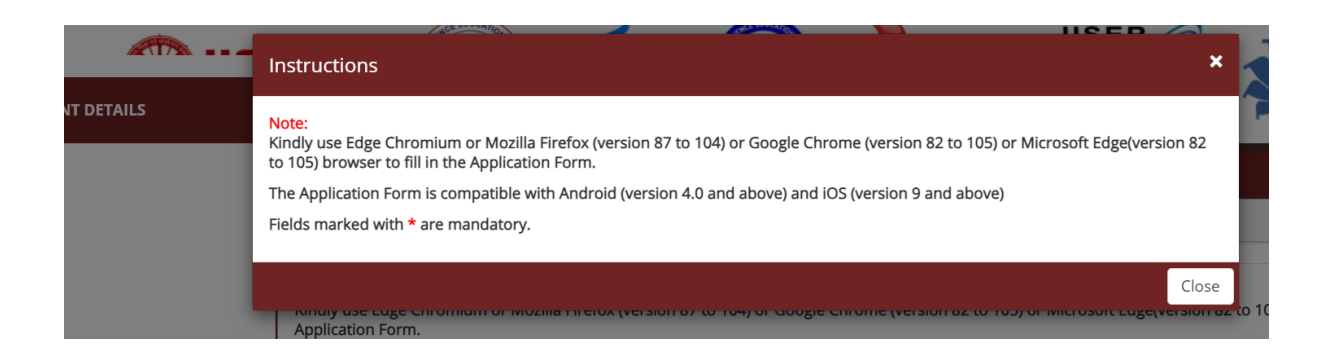

6. Select ALL your preferences (as applicable)

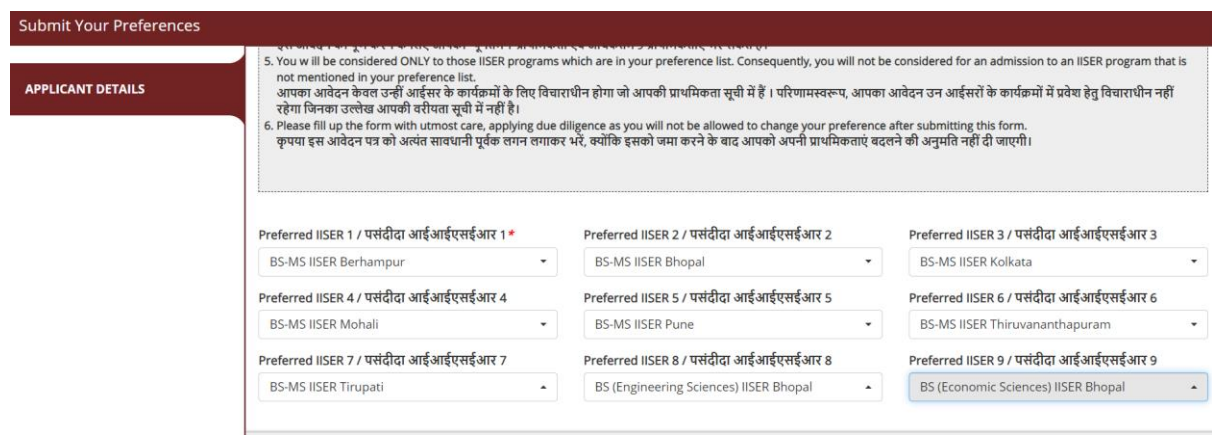

7. Please read the "Declaration" and you will need to agree to proceed. Click "PREVIEW" to proceed

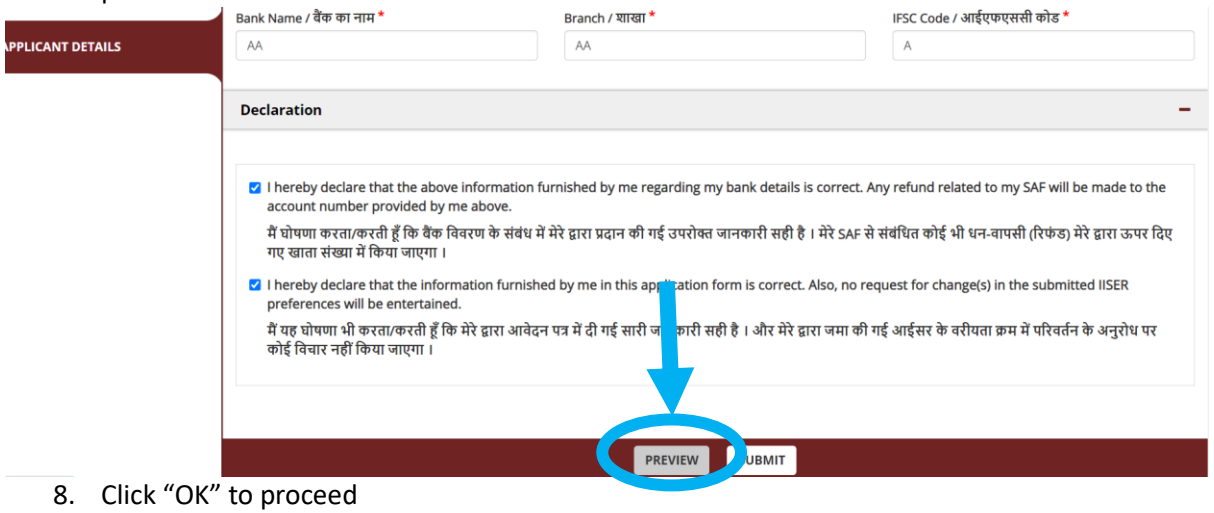

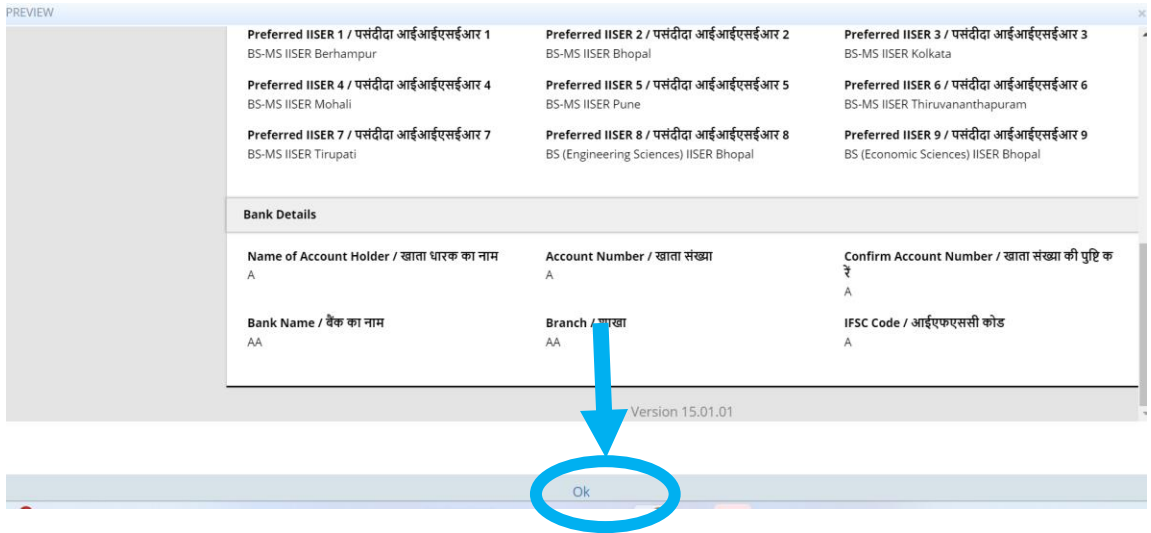

9. Read the pop-up window and then act accordingly

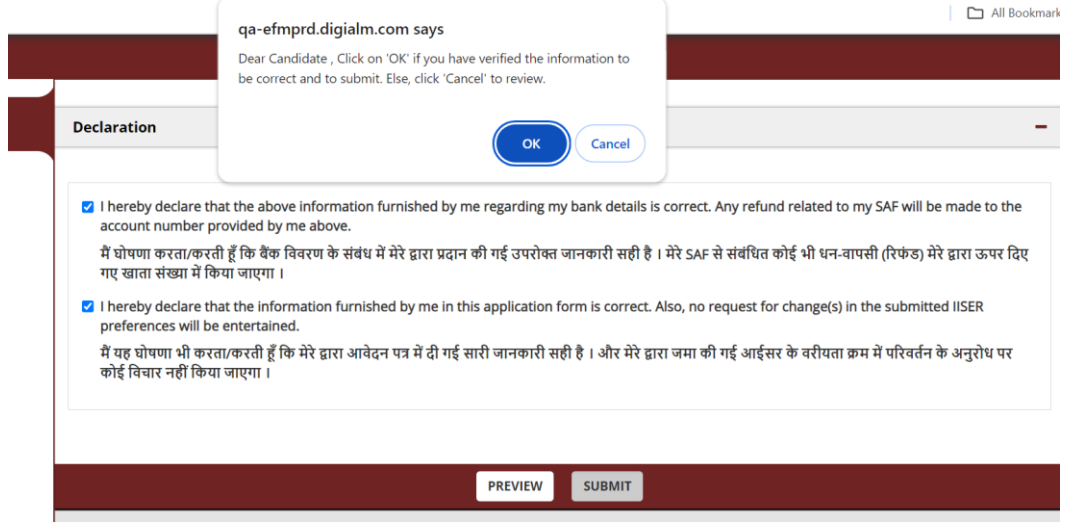

10. If you have selected "OK" in the previous step you can click on "SUBMIT" to complete the process

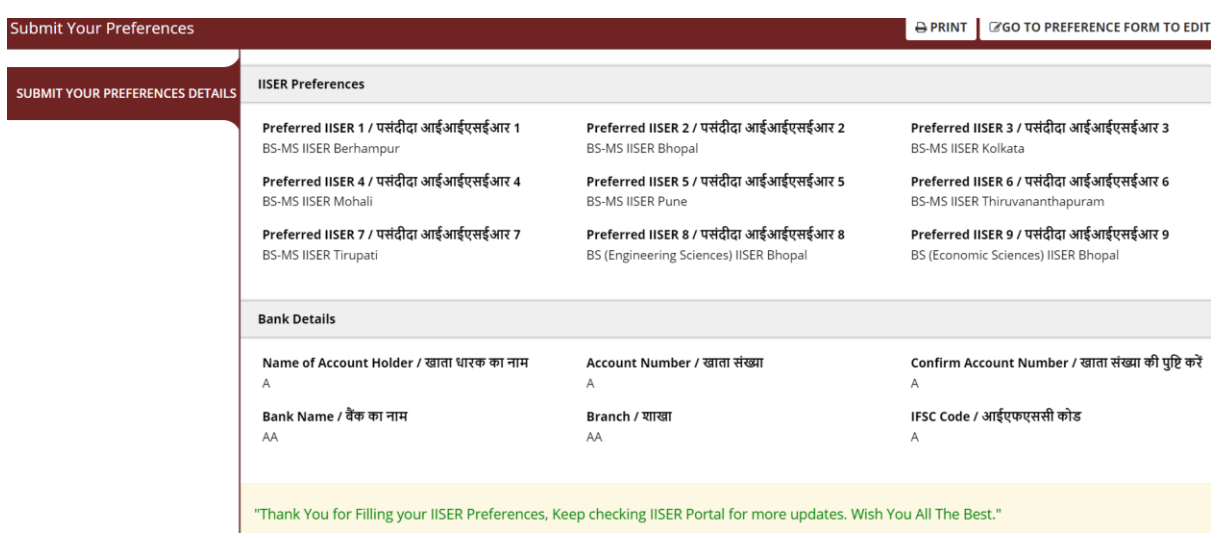

**All the best with your counselling process**